#### **Guía para instruir Transferencias Inmediatas vía Venecredit Office Banking**

Esta modalidad permitirá que acrediten el monto de la operación al momento, en cuentas de cualquier banco. Conoce cómo activar el servicio y realizar **Transferencias Inmediatas** en línea desde el módulo de Transferencias a Terceros.

**¿Quiere saber cómo hacerlo? siga los pasos** a continuación desde Venecredit Office Banking.

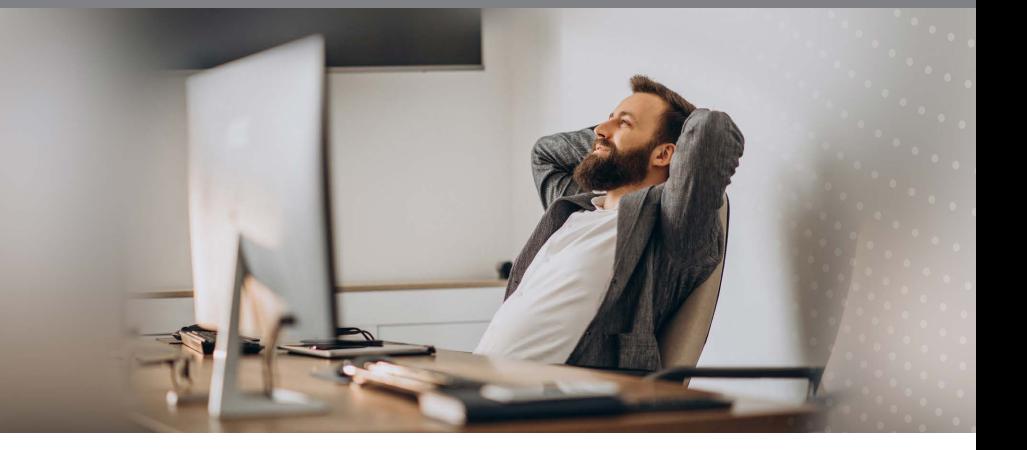

#### **PERFIL USUARIO ADMINISTRADOR**

**Ajuste de Parámetros - Activación del servicio** 

1 A través del módulo Control de Acceso en la página principal, seleccione en el submenú las opciones "**Operaciones Inmediatas"** y **luego "Afiliar/Modificar.**

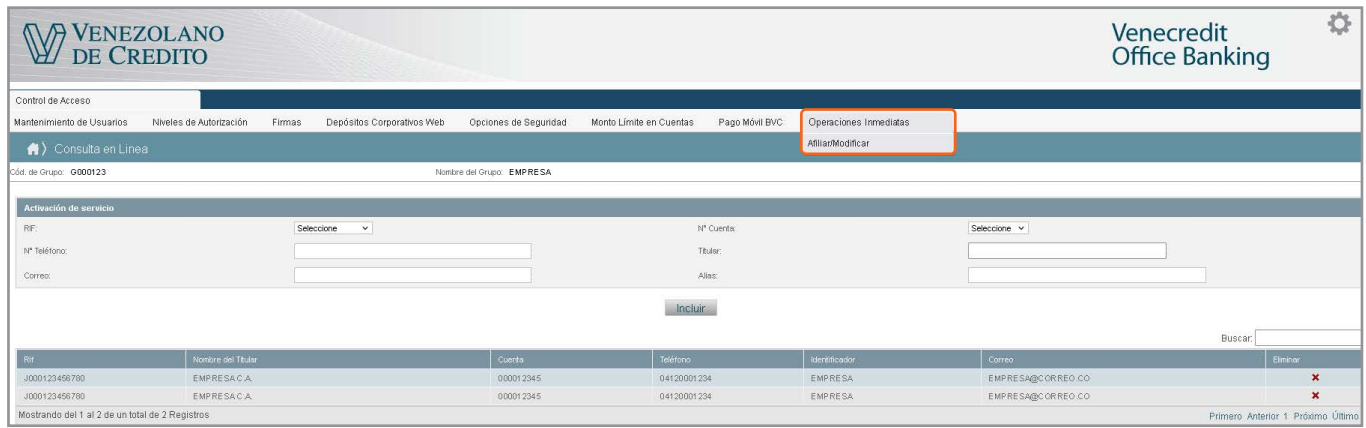

2 En la pantalla, identifique el/los usuario/s que podrá/n instruir **Operaciones Inmediatas**. Para la activación, seleccione el RIF y Nº de cuenta que será la receptora de los fondos. Adicionalmente, el sistema muestra tres datos identificadores para elegir y completar uno, bien sea el teléfono celular, el Alias o el correo electrónico.

 Es importante destacar que **el RIF determina la cuenta**, por lo que no se puede asignar el mismo dato identificador a dos cuentas con un mismo RIF, pero sí se puede asignar un mismo dato a distintos RIF (ej. utilizar un mismo teléfono a distintos RIF).

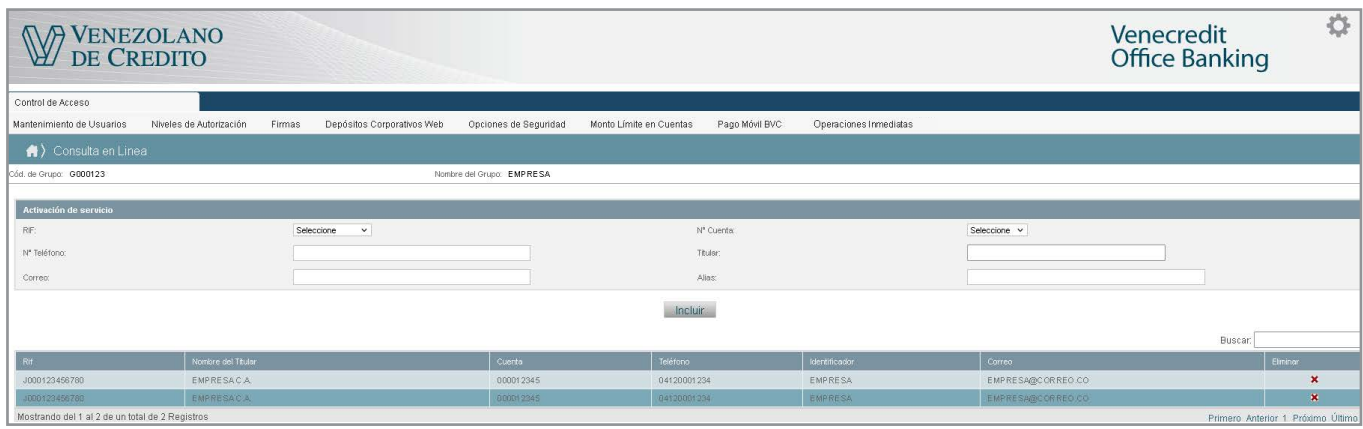

3 Para finalizar, pulse "Incluir". Seguidamente, se habilitará el botón para guardar los cambio realizados.

## **PERFIL USUARIO AUTORIZADO**

1 En el menú principal, diríjase al módulo **"Transferencias"** y elija **"A Terceros Bolívares"**. La opción para transferir de inmediato está incluida en este módulo.

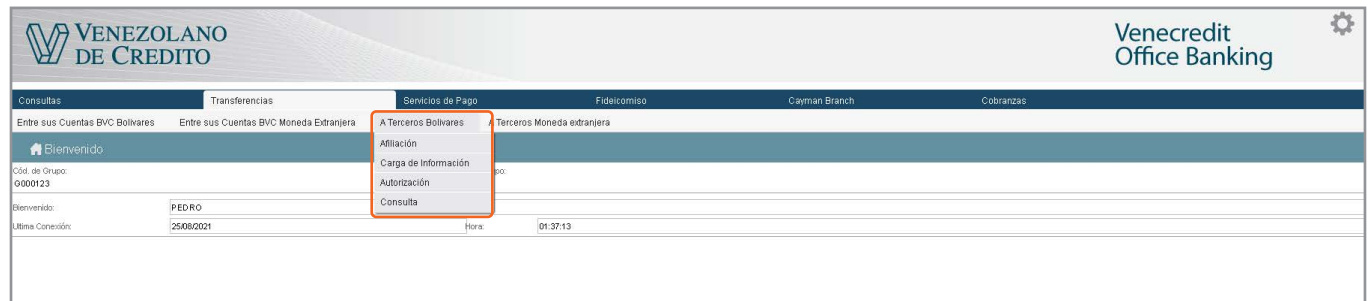

2 Al seleccionar la opción **"A Terceros Bolívares"**, el sistema mostrará el submenú desplegable con las funciones disponibles: a) Afiliación, b) Carga de Información, c) Autorización y d) Consulta.

#### **a. Afiliación**

1. Para afiliar nuevos beneficiarios, en la pantalla que se despliega al presionar **"Afiliación"** será obligatorio colocar el número de cuenta o el teléfono celular o el Alias. Si es un beneficiario del BVC, se mantiene solo el campo obligatorio del Nº de cuenta.

 También puede incorporar estos datos a un beneficiario ya afiliado de su lista de afiliaciones, colocando dichos datos tal como se indica. Para finalizar la afiliación, pulse "Incluir"

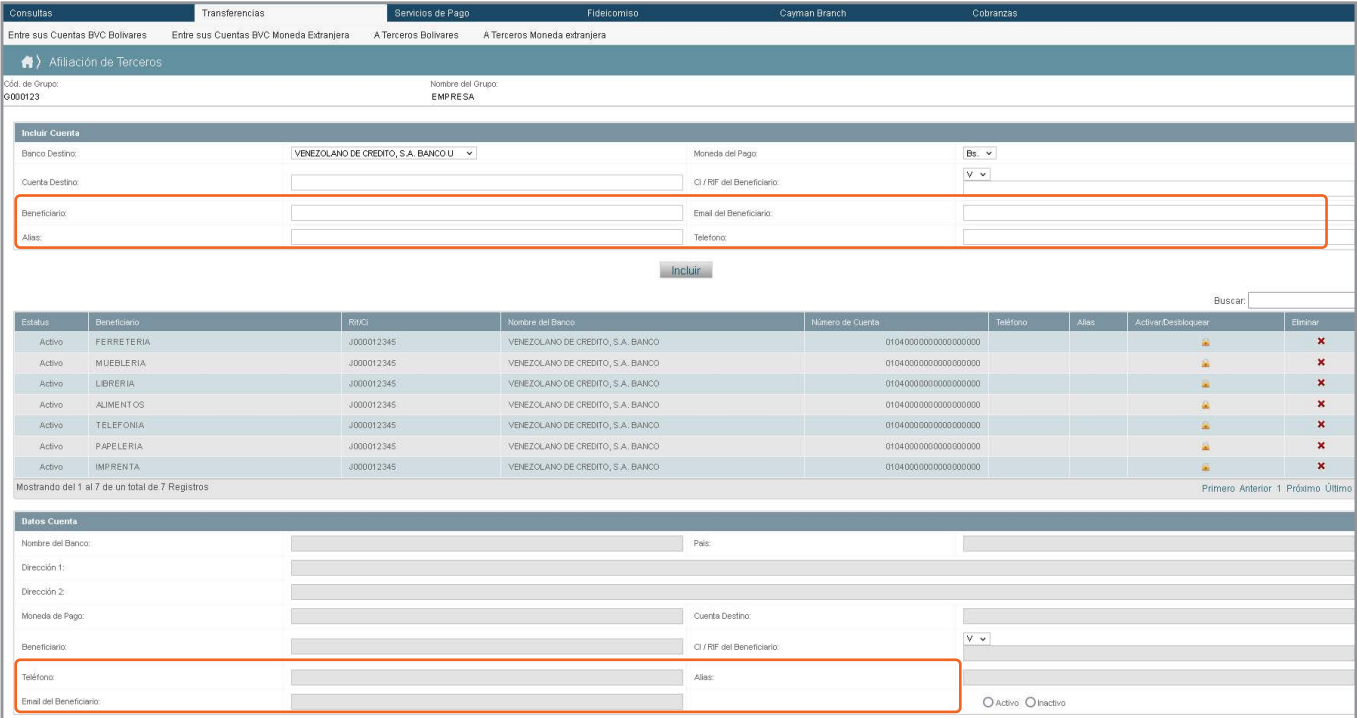

## **b. Carga de Información**

**1.** En la pantalla que se despliega al elegir esta función, complete la información solicitada; si desea que la operación sea inmediata, marque la casilla correspondiente en la columna **"Inmediato"**. Pulse luego "Aceptar"

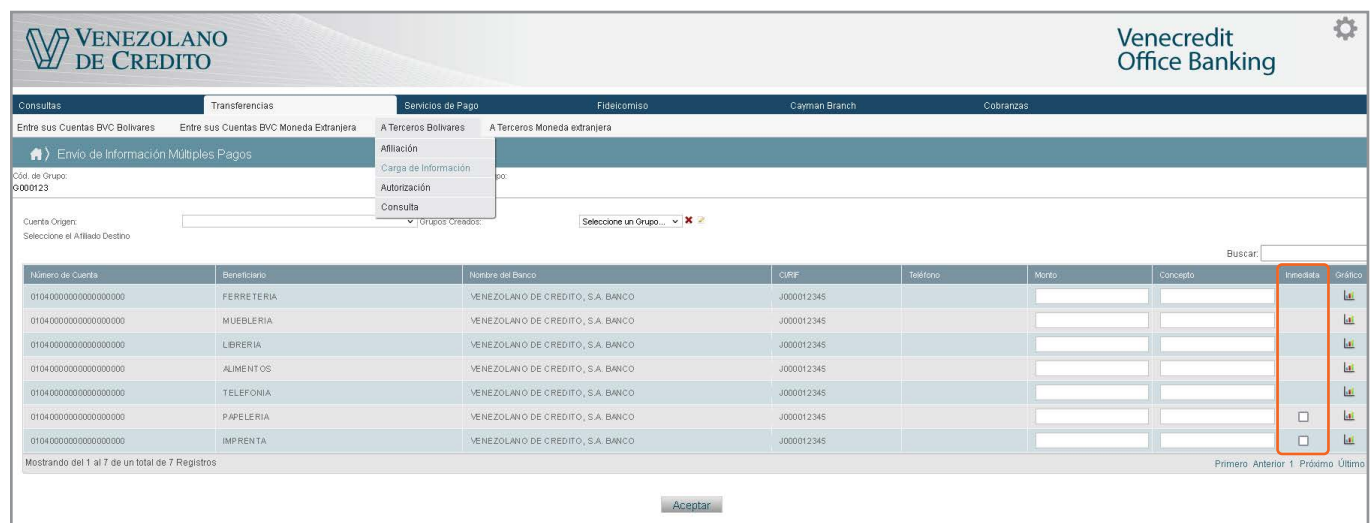

**2**. Si la operación es inmediata, el sistema despliega un mensaje donde deberá elegir uno de los datos identificadores del beneficiario, para realizar la transferencia. Los campos de teléfono y cuenta se pueden editar en el mensaje que aparece y, al aceptar la operación, estos se actualizarán en el registro del cliente.

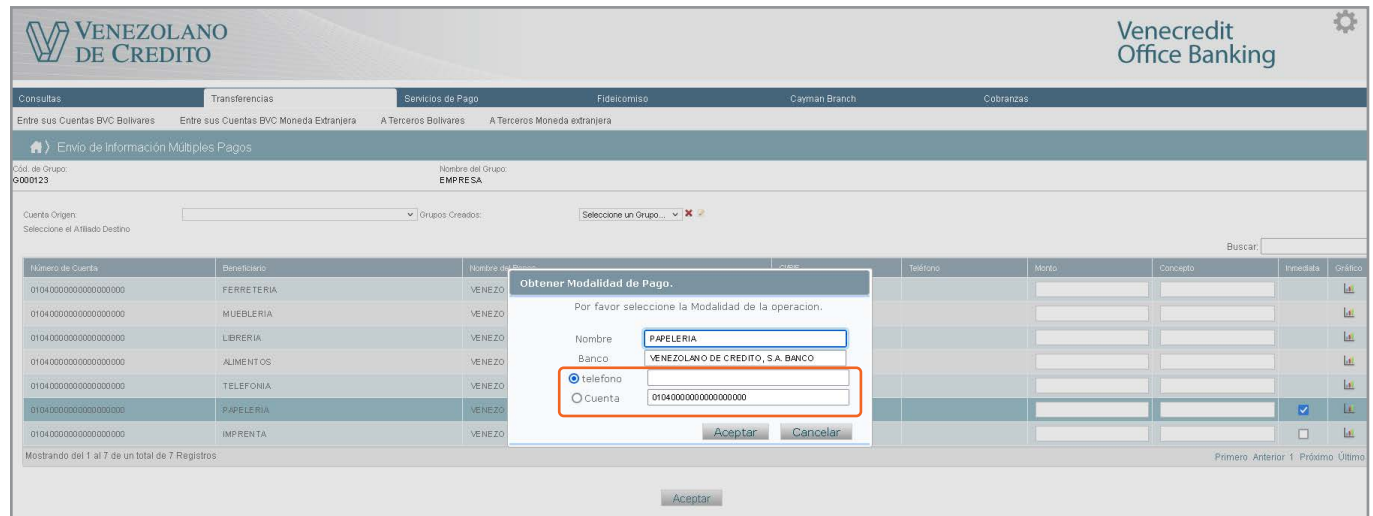

**3**. Una vez aprobada la carga de información, se mostrarán los detalles de la operación y podrá imprimir el comprobante.

## **c. Autorización**

**1**. El usuario Autorizador debe seleccionar en el submenú la función **"Autorización"** para completar la operación.

# **cont. Autorización**

**2**. En la pantalla de **"Autorización"** podrá visualizar las operaciones cargadas, incluyendo la columna que indica si la transferencia es inmediata. Elija la/s casilla/s correspondiente/s a la/s transferencia/s que desee autorizar y pulse **"Autorizar".**

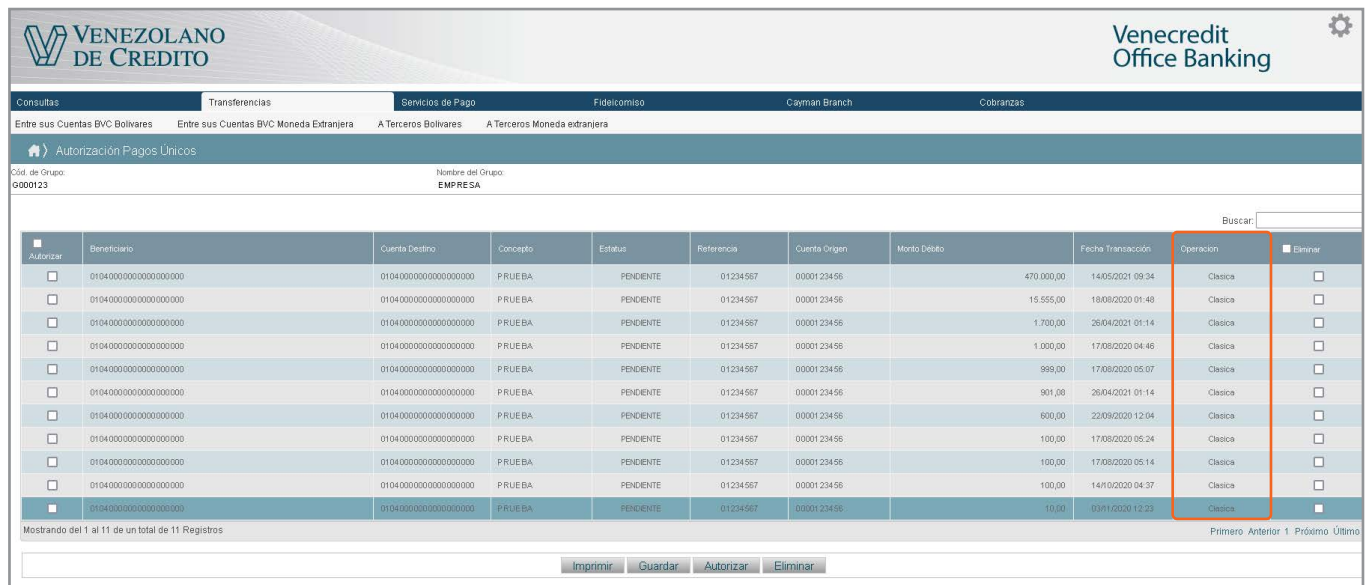

- **3.** Seguidamente, el sistema muestra la/s operación/es seleccionada/s para su autorización. Verifique la información y presione nuevamente el botón **"Autorizar".**
- **4.** Para confirmar la autorización, introduzca la clave temporal enviada a su celular vía SMS o la indicada en su Tarjeta de Coordenadas. Luego, pulse "Aceptar".

# **d. Consulta**

- **1**. Seleccione en el submenú la función **"Consulta".** En la pantalla que se despliega podrá verificar la lista de operaciones con sus respectivos estatus.
- **2.** Elija una operación en específico si desea consultar el detalle. También puede elegir un rango de fechas para mayor agilidad.

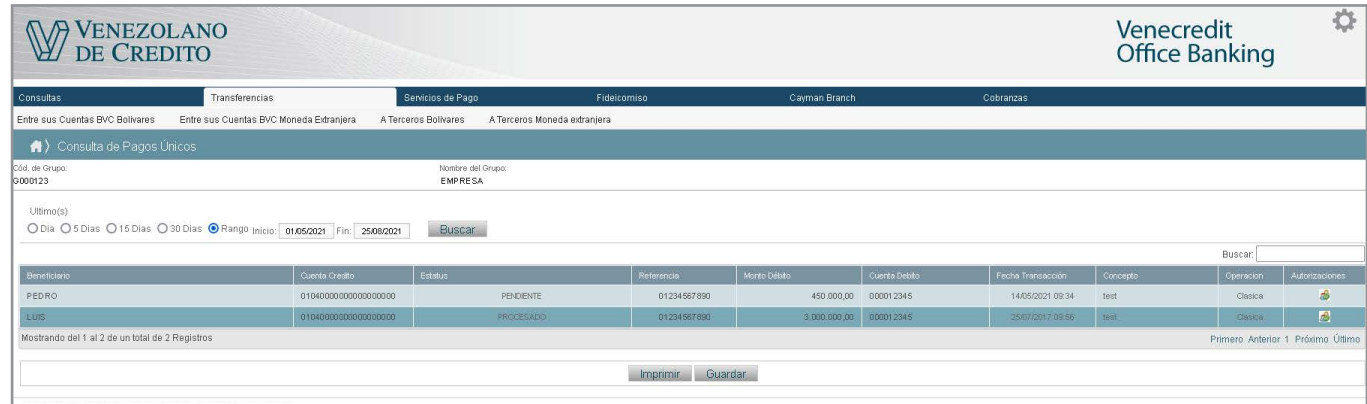

**3.** El sistema mostrará el detalle de la operación para su verificación. De requerir imprimir el comprobante, haga clic en el botón **"Imprimir"**.